## Running a Payroll Report

Last Modified on 05/28/2024 8:54 pm MDT

To Run a Payroll Report

- 1. From the main toolbar, go to **Reports**
- 2. Select **Payroll Report** from the dropdown menu
- 3. Choose a **Payroll Period (date range)**
- 4. Select **All** / Intended Locations

Press **Show Report** (off to the right)!

You will see a screen report. You can download a CSV file or a PDF by using the links on the right side of the page underneath the "Show Report" button.

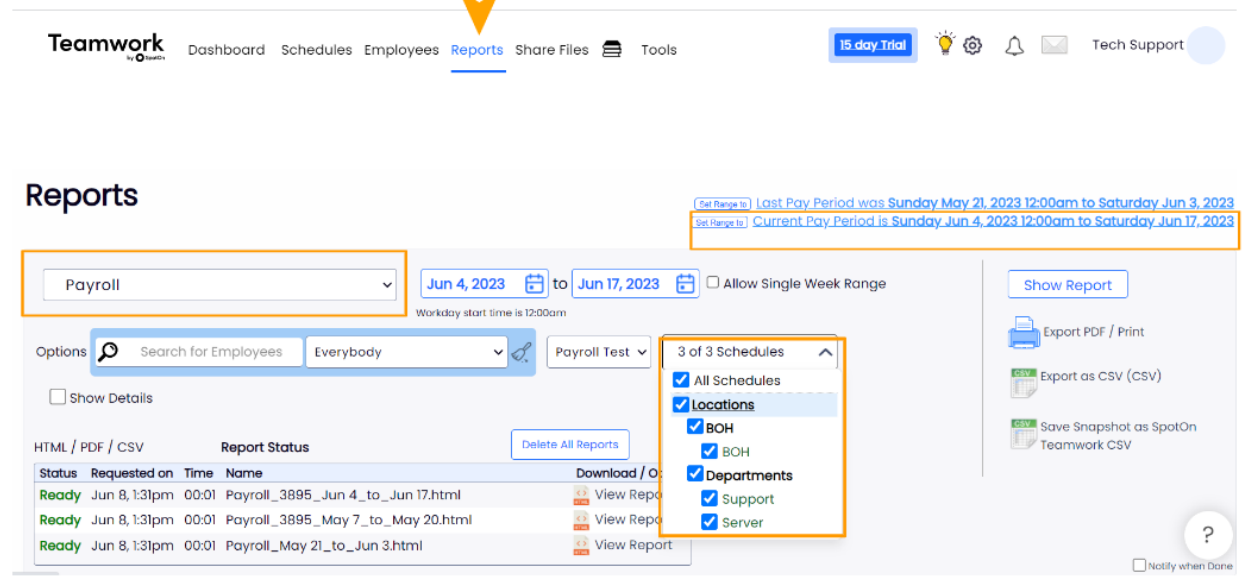

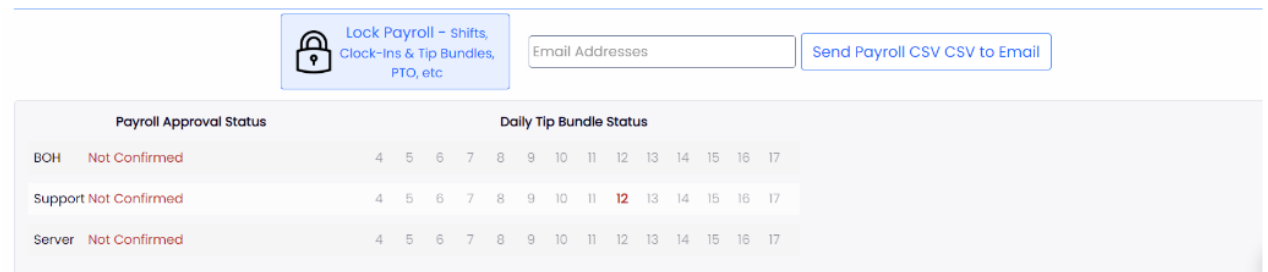

After running the Payroll report, you will be shown any concerns that the system has in red while everything in green detected no concerns.

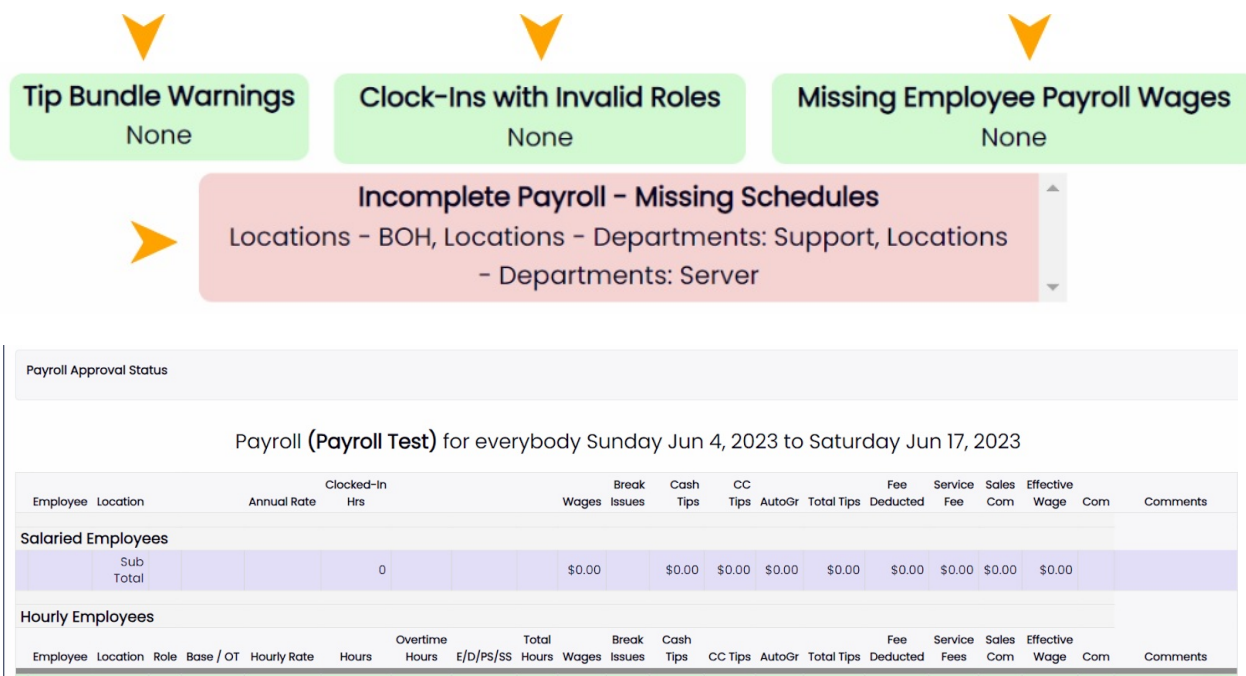

SOH 0<br>0 Med 0 0.00 \$0.00 Total \$0.00 \$0.00 \$0.00 \$0.00 \$0.00 \$0.00 \$0.00 \$0.00 \$1.00 \$1.00 \$0.00 \$0.00 \$0.00 \$1.00 \$1.00 \$1.00 \$1.00 \$1.00 \$1.00 \$1.00 \$1.00 \$1.00 \$1.00 \$1.00 \$1.00 \$1.00 \$1.00 \$1.00 \$1.00 \$1.00 \$1.00 \$1.00

 $comments$ 

 $\mathcal{L}$ 

Employee Location Role Base / OT Hourly Rate Hours

 $0.00$ 

Totals Including<br>Salary Employees